# **Seeeduino Lotus v1.0**

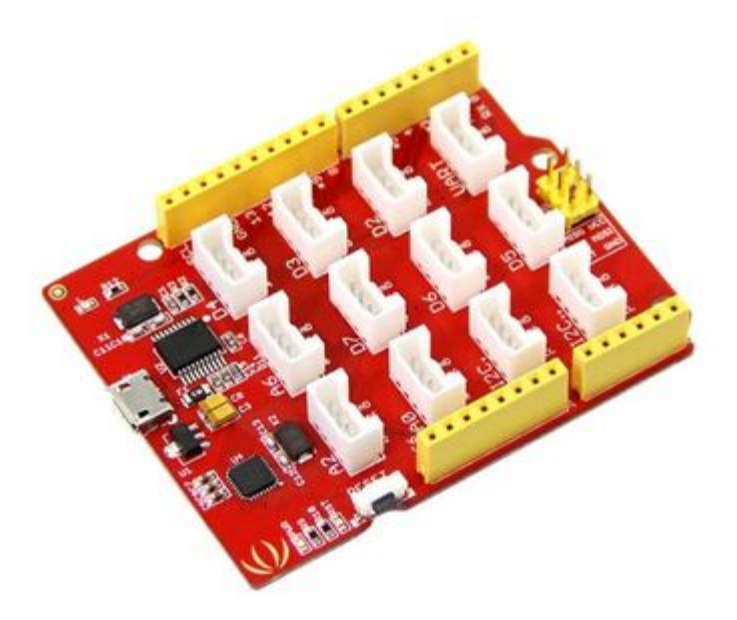

### **Introduction**

Seeeduino Lotus is an ATMEGA328 Microcontroller development board. It is a combination of Seeeduino and Base Shield. It used Atmel ATMEGA328P-MU and CH340. ATMEGA328P-MU is a high performance, low power AVR 8-Bit Microcontroller. CH340 is an USB bus converter chip that can realize an USB to serial interface. Seeeduino Lotus has 14 digital input/output (6 of which can output PWM) and 7 analog input/output, a micro USB connection, an ICSP header, 12 Grove connections, a reset button.

### **Specification**

- Microcontroller: ATmega328P-MU
- Operating Voltage: 5V
- Digital I/O Pins:14
- PWM Channels:6
- Analog Input Channels:7
- DC Current per I/O Pin: 40 mA
- Flash Memory: 32 KB (ATmega328P-MU)
- RAM:  $2$  KB (ATmega328P-MU)
- EEPROM:1 KB (ATmega328P-MU)
- Clock Speed:16 MHz

## **Interface Function**

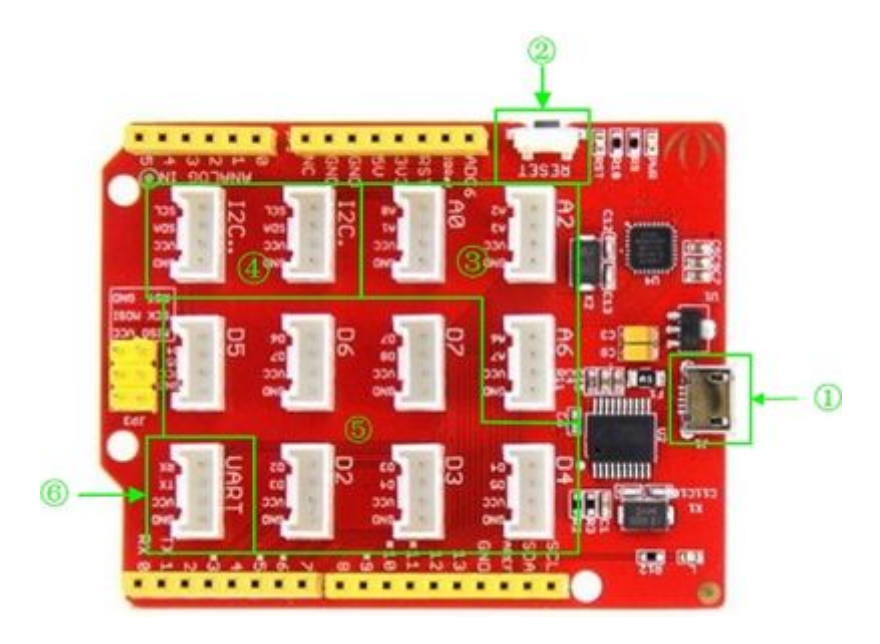

- ①:Micro USB
- ②:Reset button
- ③:Analog Ports: Analog sensors can return readings ranging from 0 to 1023.Compared with digital sensors that only return 0 or 1, analog readings are more detailed and precise.
- ④:I2C Ports:I2C is a low-speed bus protocol that transfers data via two wire : SCL and SDA . SCL is the clock line that synchronizes data transfer over the I2C bus, and SDA is data line.
- $\circ$  : Digital Ports: Normally, they are used when reading a digital sensor that only outputs 0 or 1,or turning on or off an actuator.
- ⑥:UART Port:we can control serial device by this port.

# **Driver Install**

Seeeduino Lotus is used CH340 to download .It need to install driver.

#### **Windows/Linux**

Totally compatible with serial application program in computer endpoint Windows operation system

- 1) You plug it to computer by USB Port.
- 2)Wait a minute,you can find it in Device Manager.
- 3) If you can not find the port, please download Driver from Here

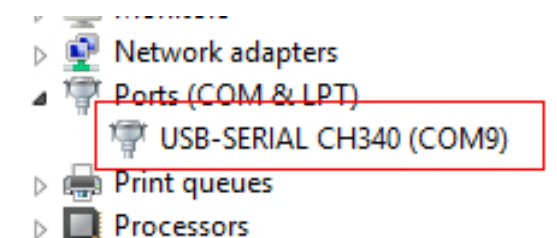

#### **Mac OS**

Driver download: http://www.wch.cn/downloads.php?name=pro&proid=178

### **Usage**

We will show how to used Seeeduino Lotus.

### **Hardware Installation**

- 1) Part lists:Seeeduino Lotus v1.0, Grove LCD RGB Backlight, Grove I2C FM Receiver、Grove - Button、Grove - Rotary Angle Sensor.
- 2) Hardware linking is very easy, Grove LCD RGB Backligt and Grove I2C FM Receiver are I2C communication,Grove - Button is digital input,Grove - Rotary Angle Sensor is analog input,so you can link it as show.

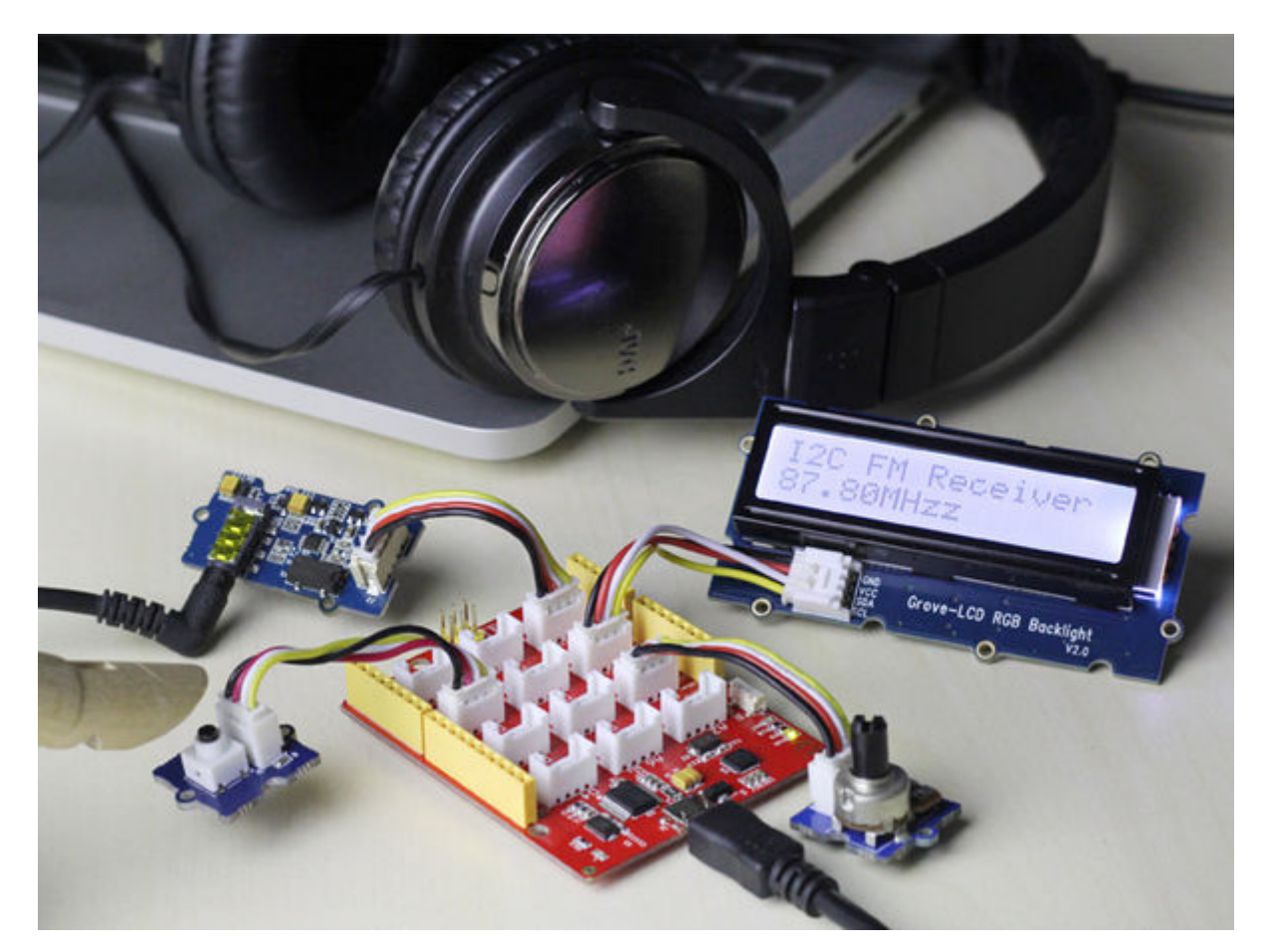

### **Software Part**

- 1)You can download the demo code in github, click here.
- 2)If you don't know How to install Arduino Library, please click Here
- 3)Open the I2C\_FM\_RGB\_LCD example sketch: File->Examples->Seeeduino\_lotus\_Usage->I2C\_FM\_RGB\_LCD

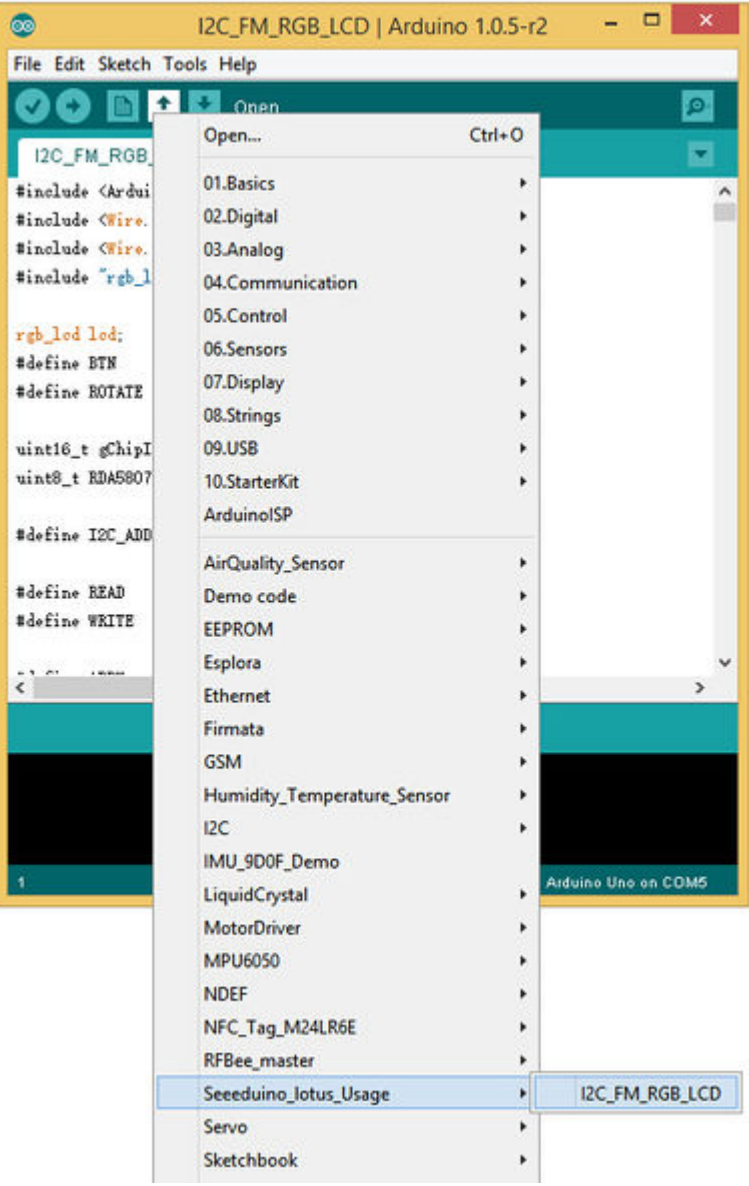

 4)You'll need to select the entry in the Tools > Board menu that corresponds to your Arduino,You need to select Arduino Uno.

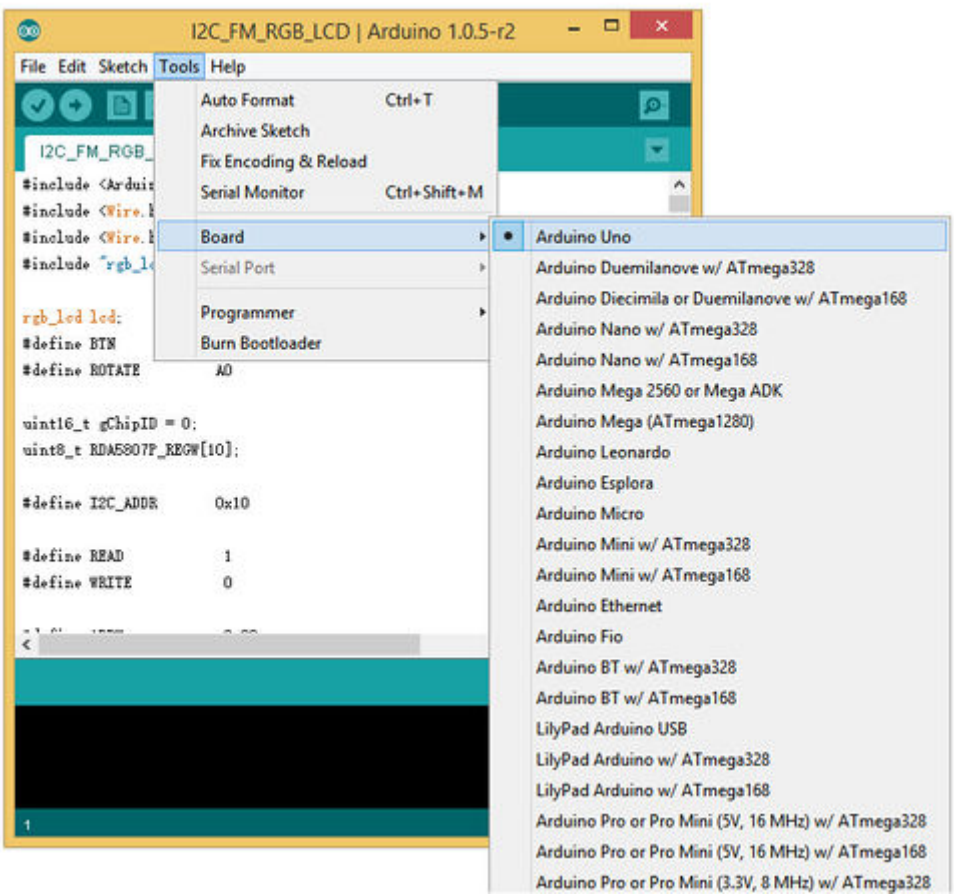

5) Select the serial device of the Arduino board from the Tools | Serial Port menu.

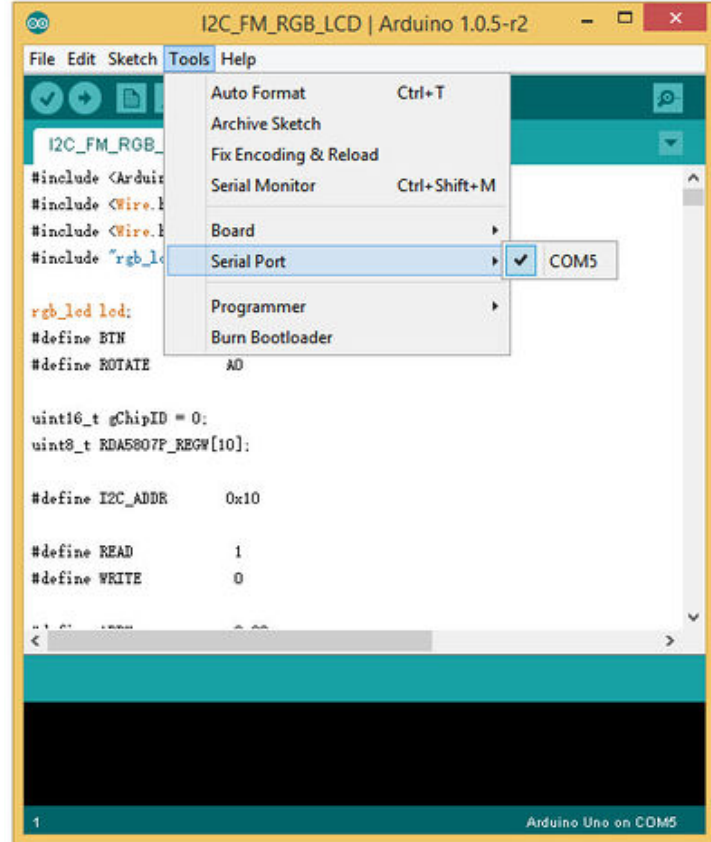

• 6) Now, simply click the "Upload" button in the environment. Wait a few seconds - If the upload is successful, the message "Done uploading." will appear in the status bar.

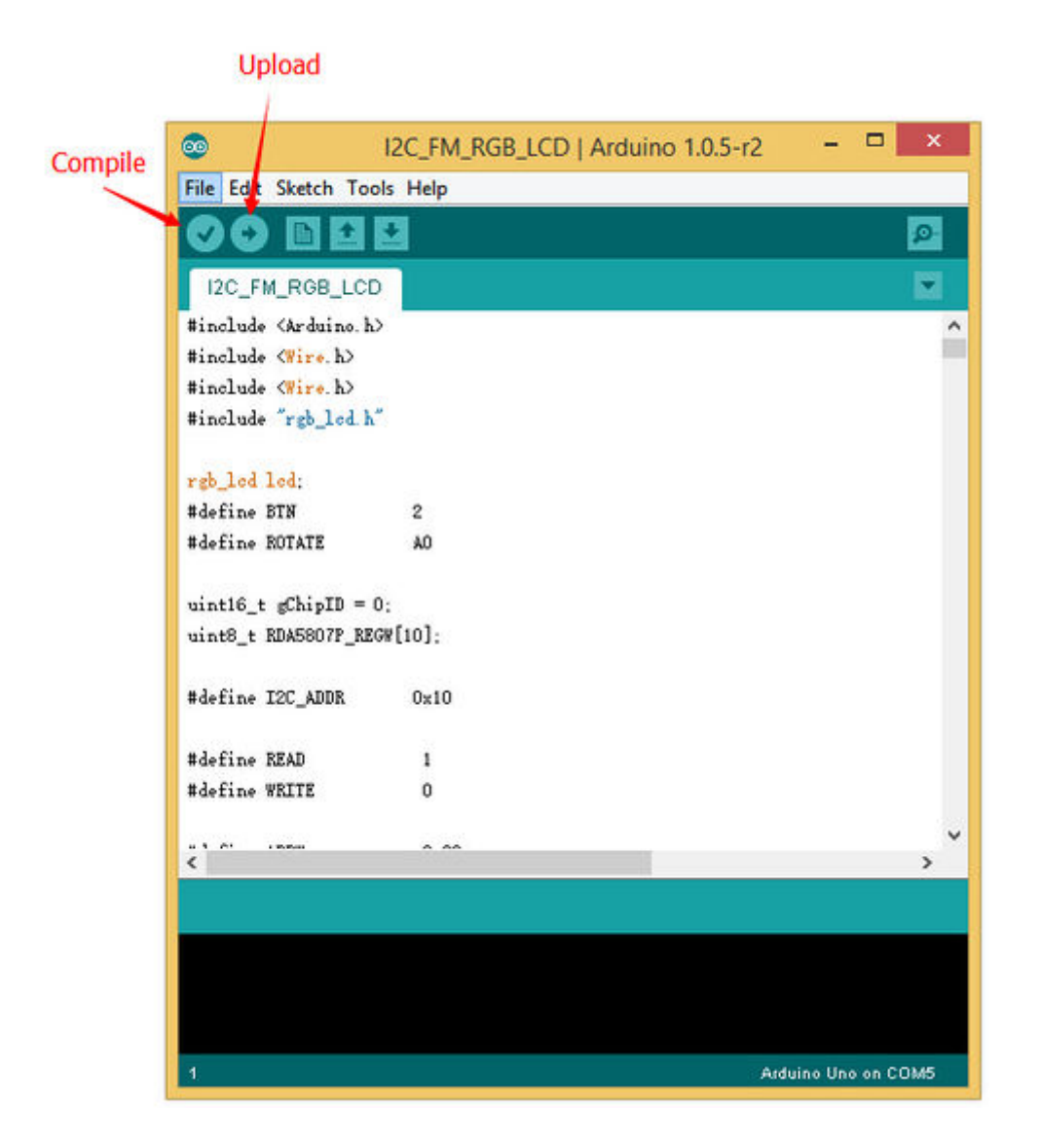

### **Bug Report**

• The silk printed near the D5 Grove connector has an error. The D4,D5 should be D5,D6. We will fix this error asap.

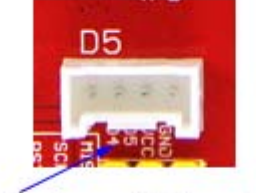

It should be D5,D6

## **Resource**

- [Seeeduino Lotus Eagle file]
- [Seeeduino Lotus bootloader]
- [Seeeduino Lotus PDF file]